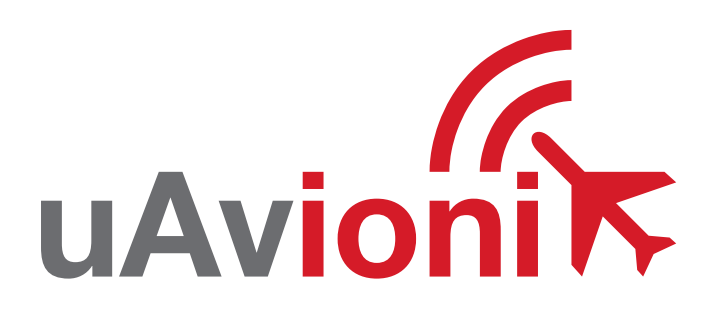

## = PANTONE P 48-16 C (OR EQUIVALENT) = PANTONE P 179-11 C (OR EQUIVALENT) 1090

**uAvionix Ping1090 ADS-B Transceiver QUICK START GUIDE**

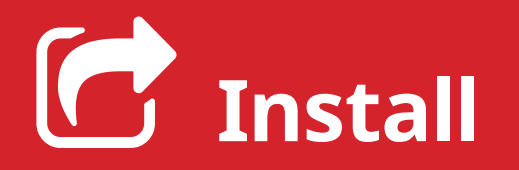

Install the uAvionix Ping App from the Apple App Store or Google Play. Search for **uAvionix Ping Installer** or use the QR codes below.

**1**

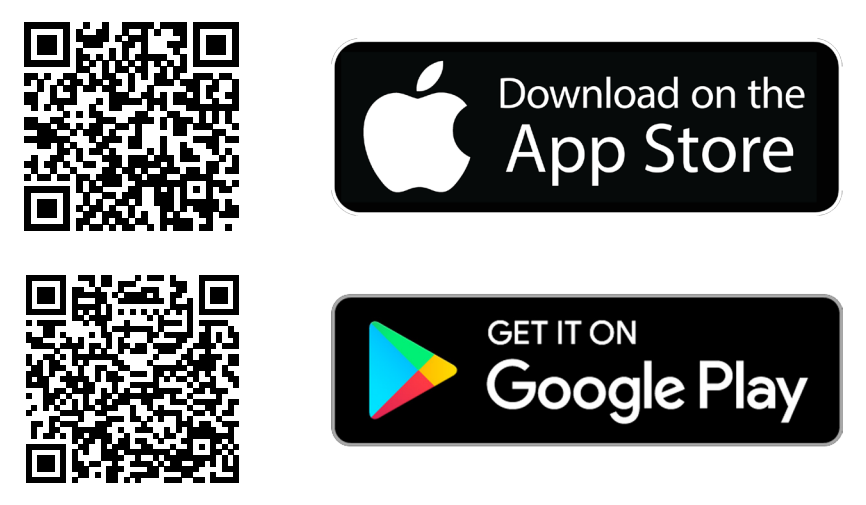

Connect the **pingUSB** to **FYXnav** using the provided **JST ZHR-5 cable**.

Connect **pingUSB** to a power source using a **Micro-USB cable**.

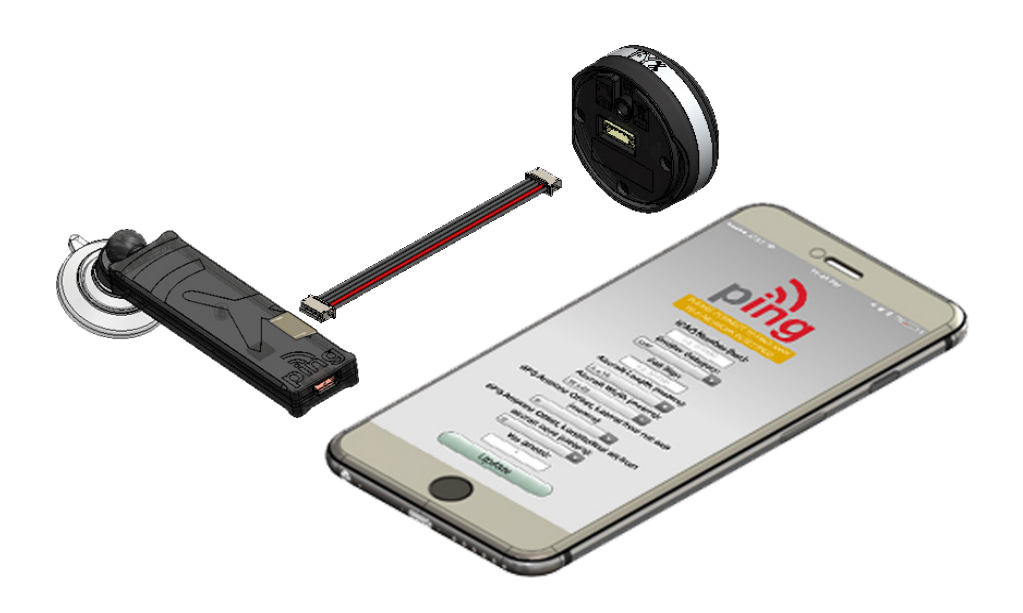

Join your mobile device to the wireless network named **Ping-XXXX** using the procedure for your device. The WPA passphrase is **uavionix**. The process for iOS is shown below.

Go to **Settings > Wi-Fi**, and verify Wi-Fi is turned on.

Tap the SSID **Ping-XXXX**, where XXXX is a random string i.e. Ping-5379.

Enter **uavionix** as the WPA password for the secure Wi-Fi network, then tap **Join** 

Note: *No Internet Connection* message is normal.

After device is connected proceed to step 3.

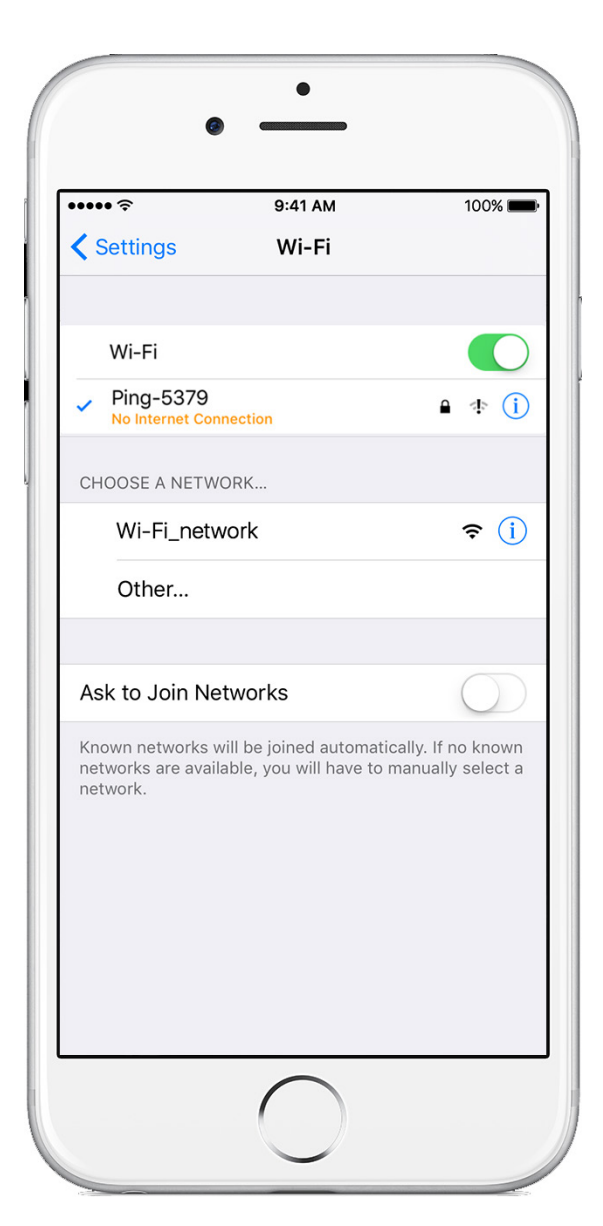

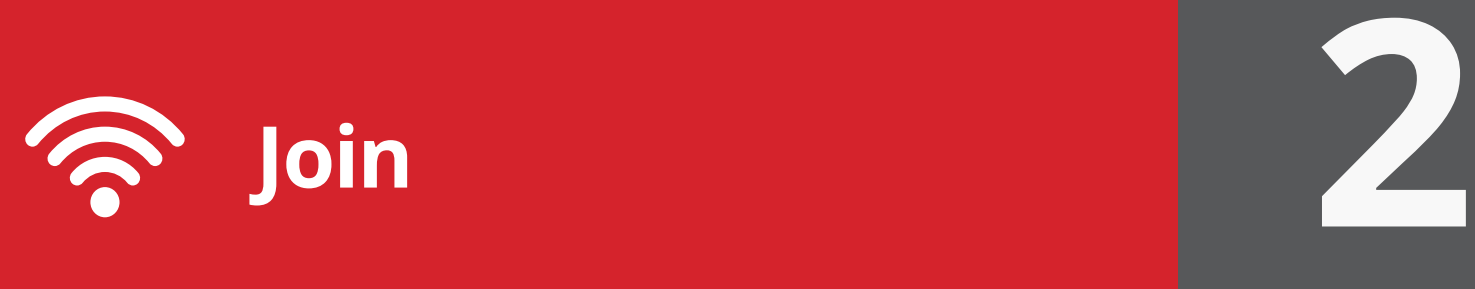

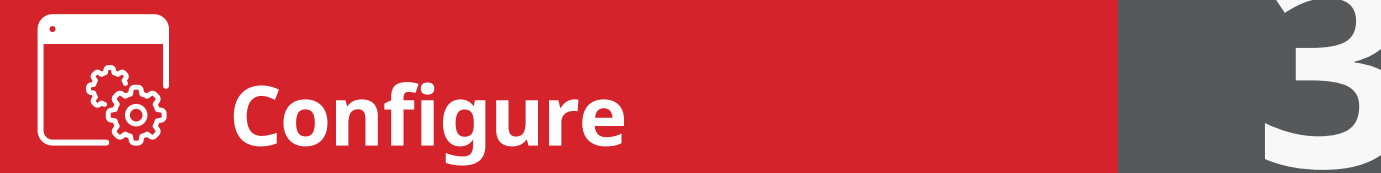

Launch the **uAvionix Ping** application and complete the fields as required for your device/aircraft.

**Selected Device Type:** Choose Ping1090

**Control:** This setting controls device transmit functions. The selections available will depend on the device type selected.

Transceiver selections include:

**TX enabled:** Transmit ADS-B message at one second intervals, receive is also enabled.

**Receive:** Receive only, transmit disabled. **Standby:** ADS-B in/out disabled.

**ICAO:** Enter your ICAO Number in Hexadecimal format. If your identifier is in octal (eight digits) format you must convert it prior to entry.

**Call Sign:** Enter the tail number of the aircraft. (A-Z 0-9)

**Emitter:** This should be set to your aircraft type. UAV is the selection for unmanned vehicles.

**V<sub>s0</sub>:** Enter airspeed in knots that the aircraft typically flies at after takeoff. Default value (1)

**Aircraft Length:** Select the length value in meters that matches your aircraft.

**Aircraft Width:** Select the width value in meters that matches your aircraft.

**GPS Antenna Offsets:** Choose the lateral and longitudinal offset in meters from GPS to the nose of your aircraft.

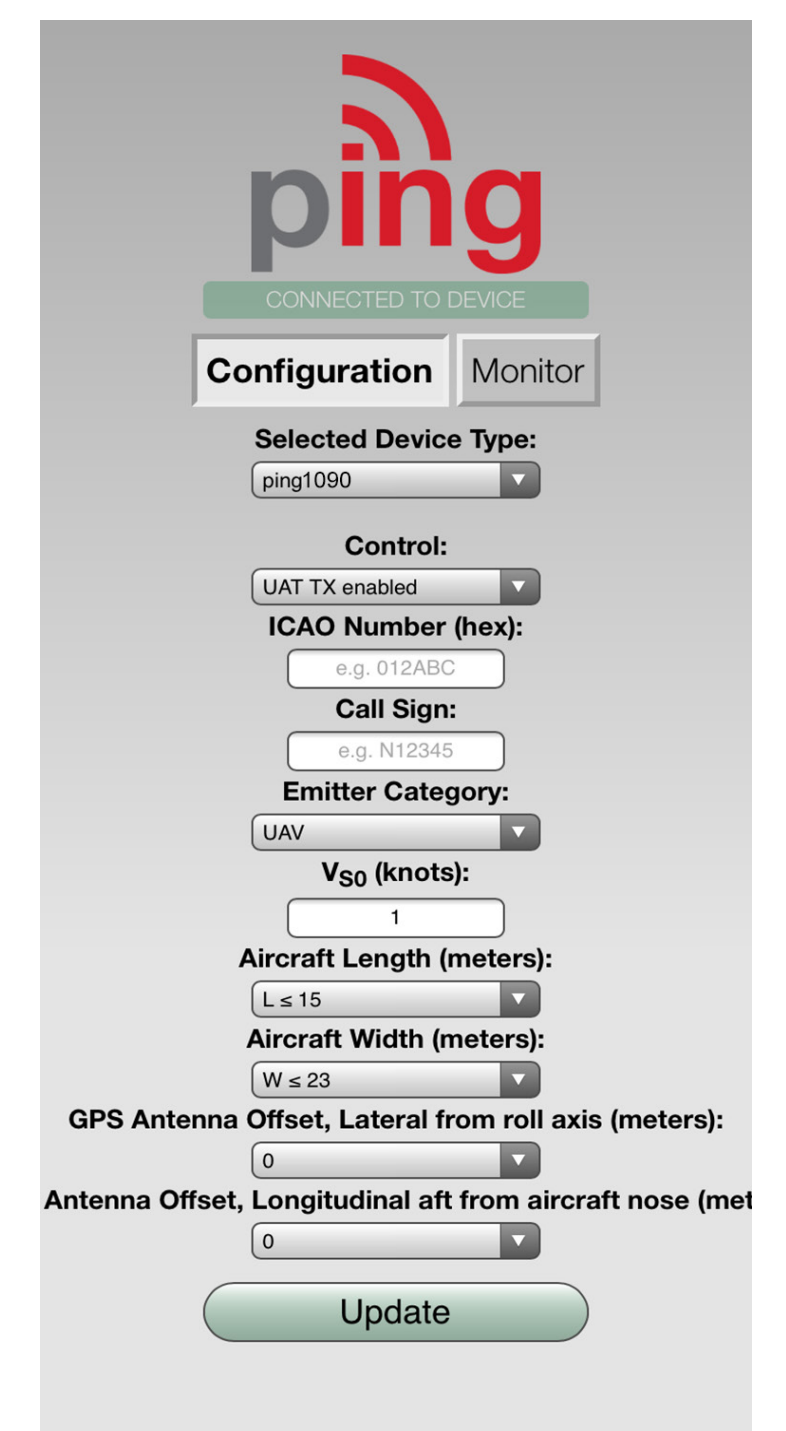

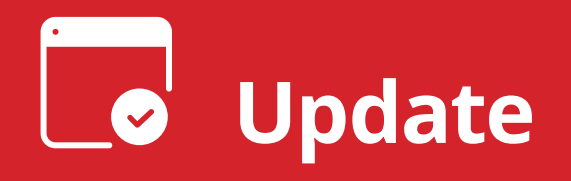

After completing all data fields tap the **Update** button.

You should receive the **Device Configured** message, tap **OK.**

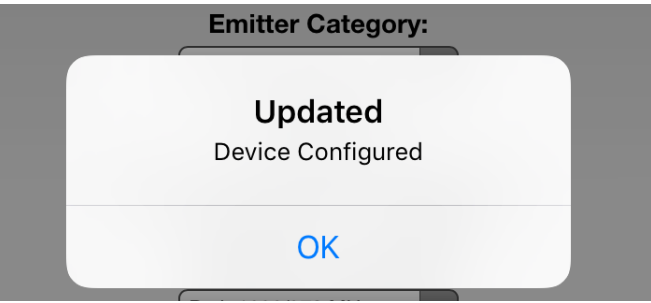

**4**

Tap **Monitor.** 

**Verify** all fields are correct for your aircraft.

The monitor fields will only populate when FYXNav has a GPS fix. A GPS fix is indicated by a flashing red LED.

A fix is not necessary for programming but is required to monitor the current configuration.

**Disconnect** power from **pingUSB**.

**Disconnect FYXnav** from **pingUSB** .

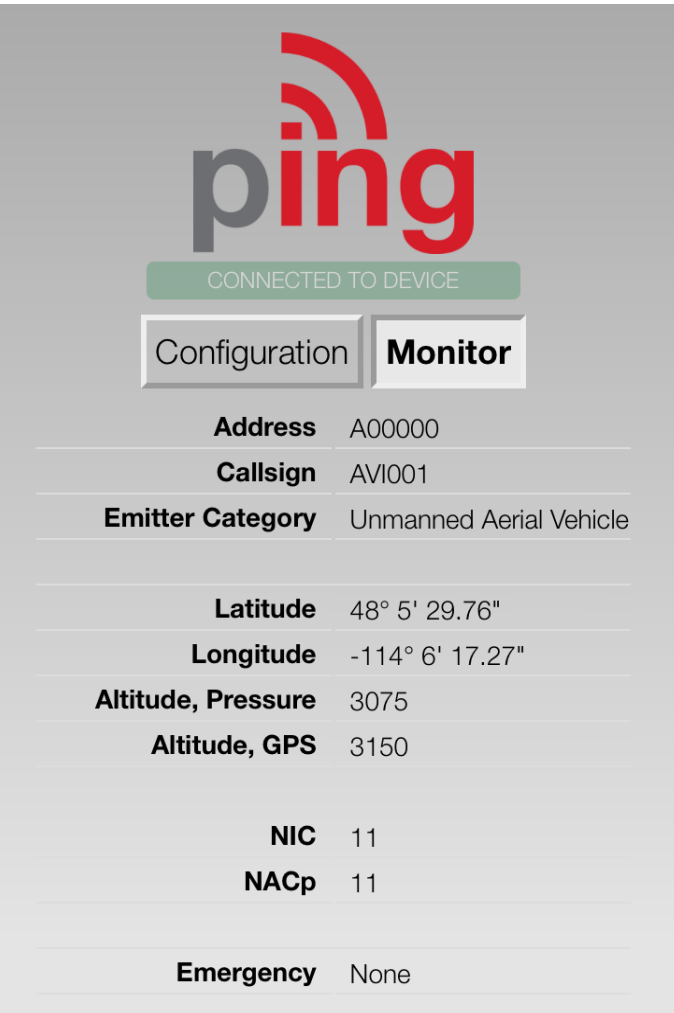

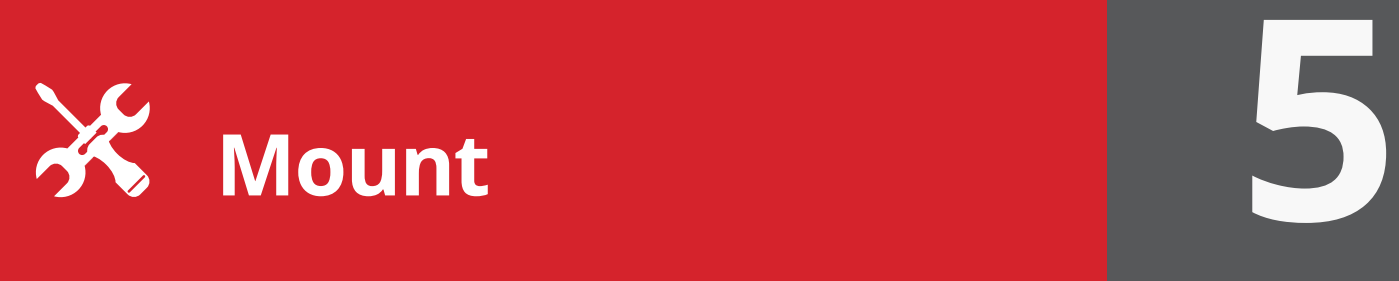

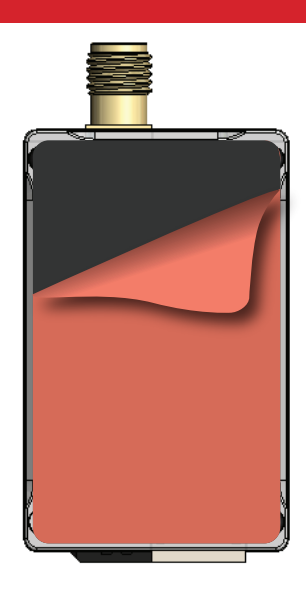

Prior to mounting confirm all cable lengths will be sufficient to reach power, autopilot and FYXnav GPS.

**Mount ping1090** to a suitable flat surface using the provided **double-sided mounting tape**. Affix mounting tape to the label side of the transceiver and secure to the aircraft

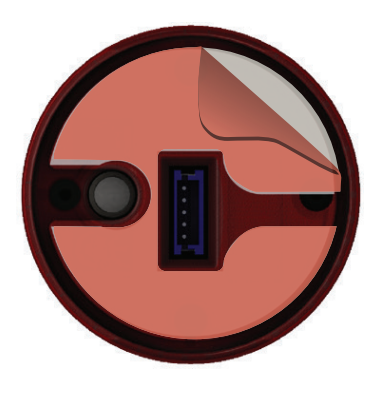

## **Mount FYXnav** using the provided **doublesided adhesive.**

Remove both top and bottom backing from provided double sided tape. Adhere double sided tape to the underside of FYXnav in the correct orientation so the barometer and 5-pin connector are not blocked by the adhesive.

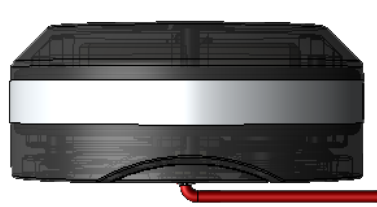

**Connect** the **JST ZHR-5 cable** to the 5 pin port on the bottom of **FYXnav**. Route cable through channel in adhesive. **Mount FYXnav** to a clean, smooth surface. The Ping logo on the top of the FYXNav should have an unobstructed view of the sky.

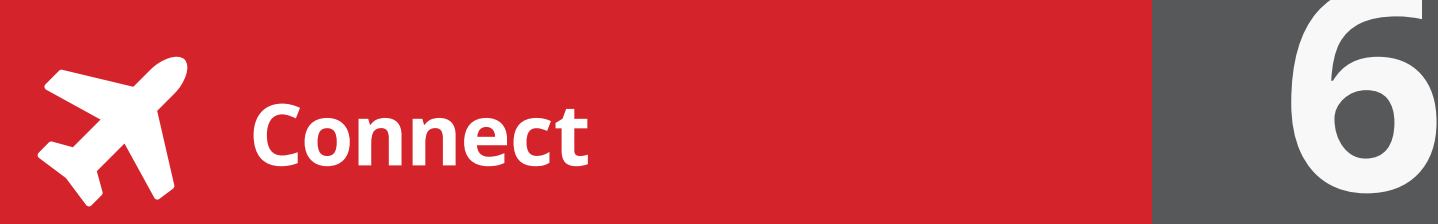

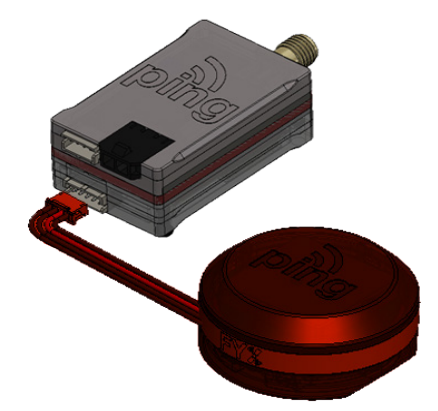

**Connect** remaining **5 pin** connector from **FYXNav** to **ping1090.** 

**Connect** the **antenna** to **ping1090** The antenna should be mounted in a vertical orientation using the provided double sided mounting foam.

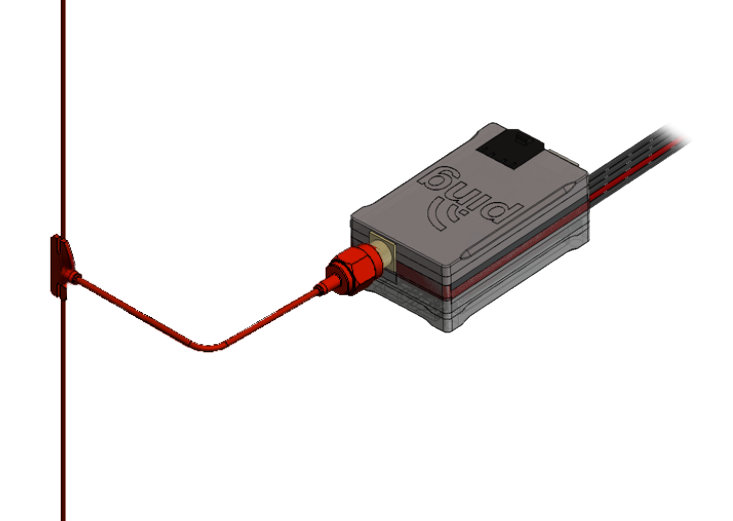

**Connect power harness** to a 3S battery or appropriate aircraft power source.

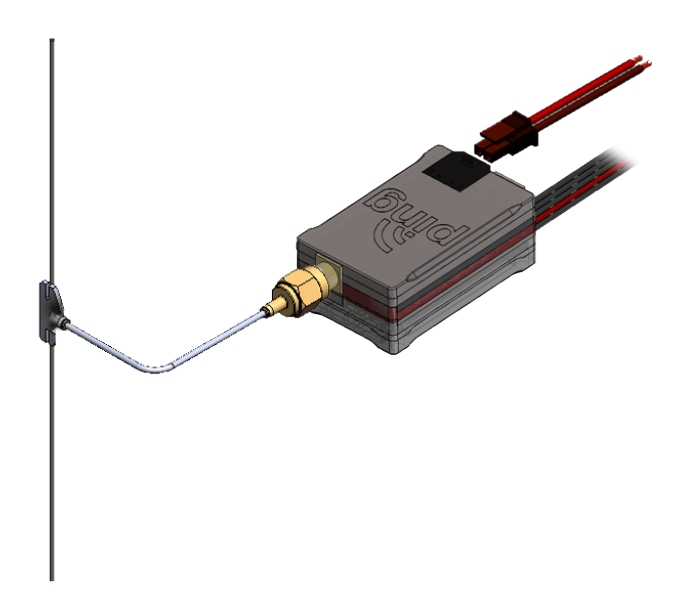

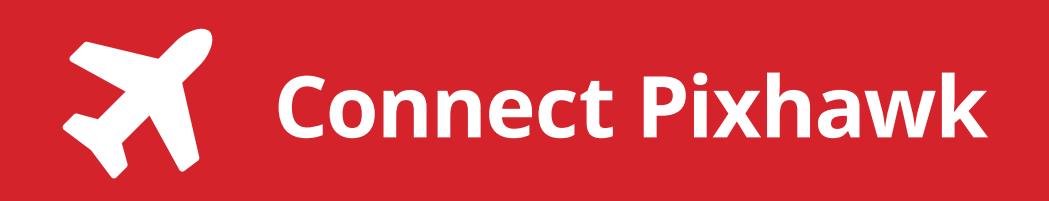

The received ADS-B data can be sent to an autopilot or ground station. Configuration is autopilot dependent, minimal setup for Pixhawk is shown below.

Connect the provided cable to the 4 pin JST port on the ping transceiver. Plug remaining 6 pin DF13 serial cable connector into TELEM2 port of Pixhawk.

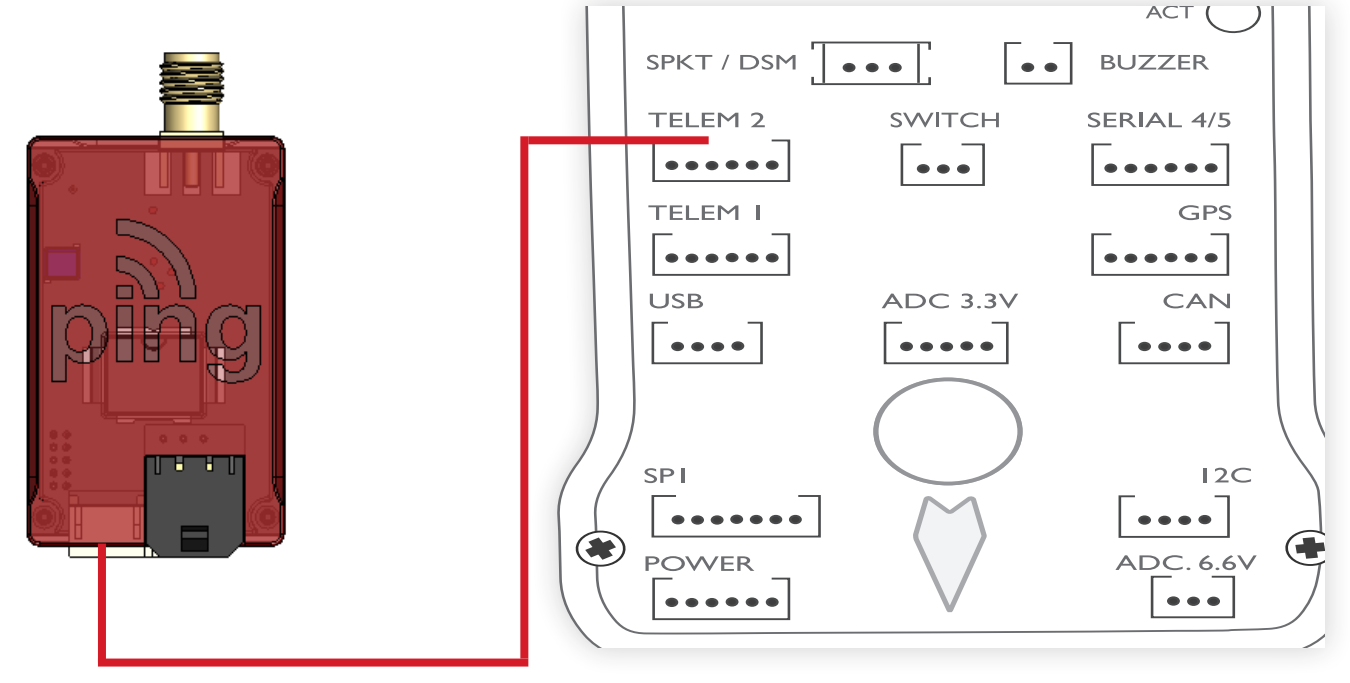

Connect to your Pixhawk Autopilot using Mission Planner. Set the ADSB-ENABLE parameter to 1.

When ADS-B traffic is received the green LED will flash and the traffic should appear on the Mission Planner map.

For a full list of available Arudpilot parameters visit <http://ardupilot.org/>